# **Introduction to AutoCAD 2010**

#### **Alf Yarwood**

#### **Chapter 7 Exercise 1**

- **1.** Open **AutoCAD 2010** with a *double-click* on its shortcut icon in the Windows desktop.
- **2.** Open the template **acadiso.dwt**.
- **3.** Call the **Polyline** tool from the **Home/Draw** panel with a *left-click* on its tool icon.
- **4.** Set the **Poyline width** to **0.7** and construct the outline of the given front view on layer **0**. Include the hidden lines and centre lines with **Polyline width** set to **0.3**.

**Note** To draw the hidden detail and centre lines make the relevant layer the current layer.

- **5.** Add an end view to the left of the front view.
- **6.** Add the plan above the front view.
- **7.** Add all dimensions on the **Dimensions** layer.

**8.** Add a border and title block.

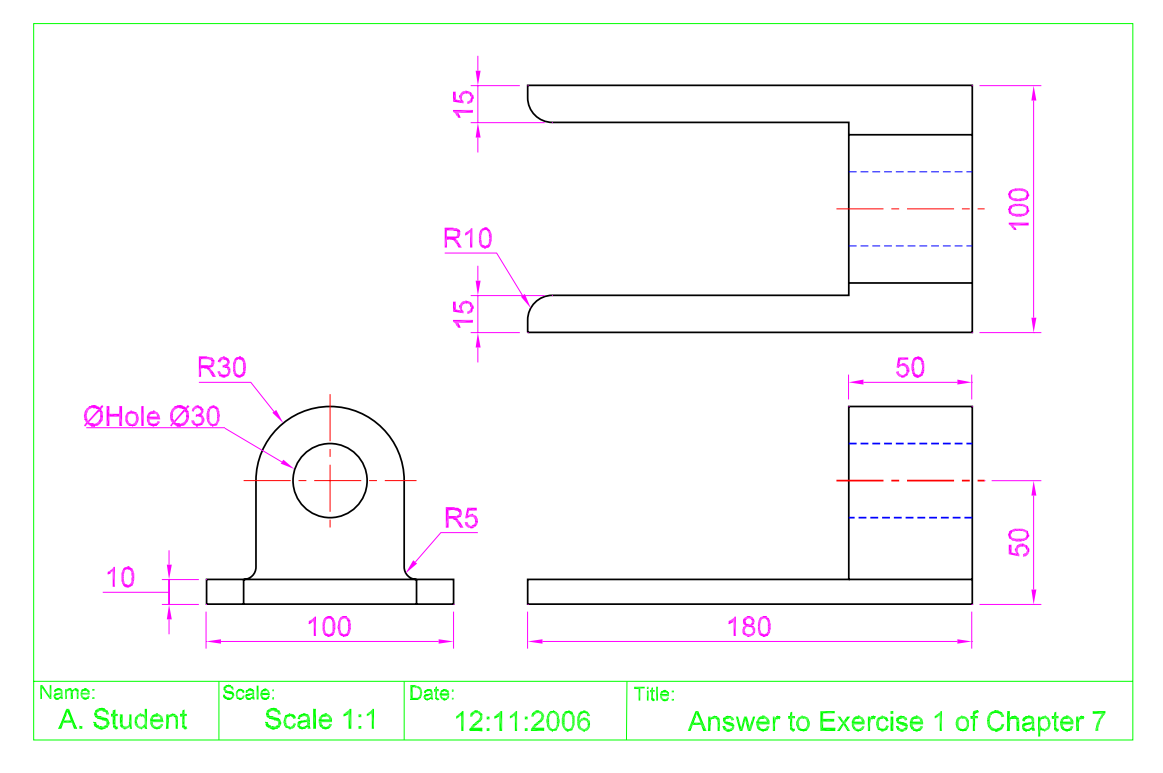

**9.** Save your drawing with the file name **7\_Exercise01.dwg** to your floppy disk.

**10.** *Left-click* the **Close** button of the drawing window.

### **Chapter 7 Exercise 2**

- **1.** Open **acadiso.dwt**  *left-click* **New...** in the **Quick Access** toolbar.
- **2.** Call the **Polyline** tool from the **Home/Draw** panel with a *left-click* on its tool icon.
- **3.** Set the **Poyline width** to **0.7** and construct the outline of the given front view on the layer **0**. Include the hidden lines and centre lines with **Polyline width** set to **0.3** on the layers **Hidden** and **Centre**.
- **4.** Add an end view to the left of the front view.
- **5.** Add the plan above the front view.
- **6.** Add all dimensions working on the layer **Dimensions**.
- **7.** Add a border and title block, working on the layer **Text**.
- **8.** Save your drawing with the file name **7\_Exercise02.dwg** to your floppy disk.
- **9.** *Left-click* the **Close** button of the drawing window.

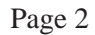

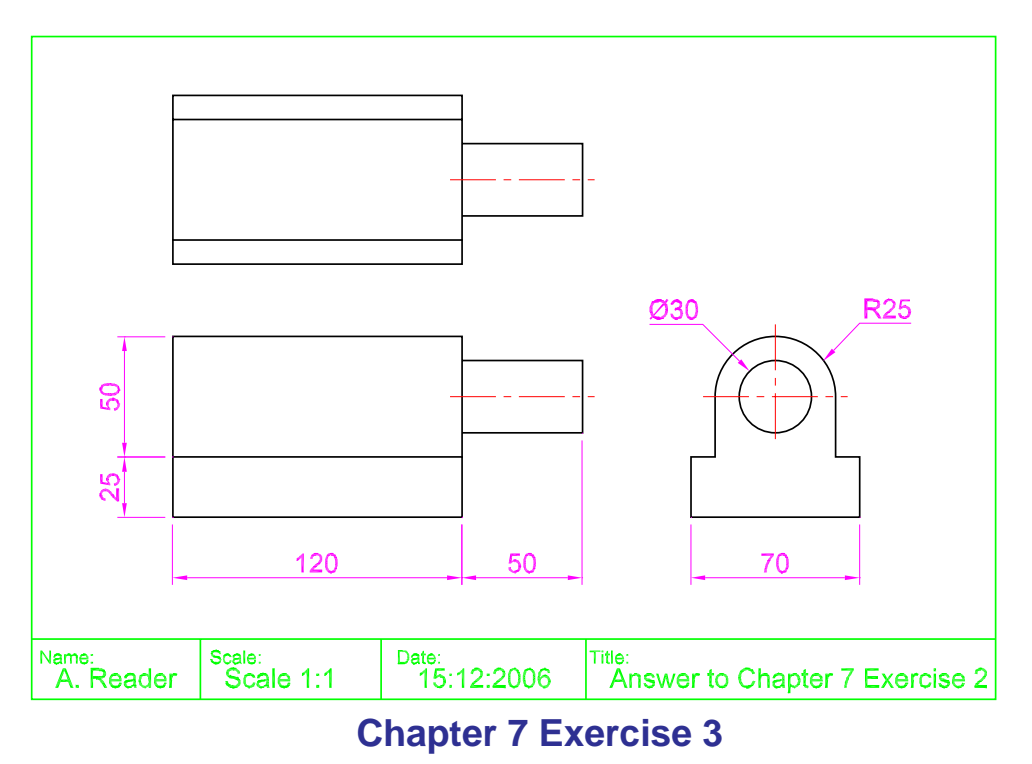

- **1.** Open **acadiso.dwt**  *left-click* **New...** in the **Quick Access** toolbar.
- **2.** Set up an isometric drawing window:

**Command:** *enter* **snap** *right-click* **Specify snap spacing or [ON/OFF/Aspect/Rotate/Style/Type] <0>:** *enter* **s** *right-click* **Enter snap grid style [Standard/Isometric] <S>:** *enter* **i** *right-click* **Specify vertical spacing <0>:** *enter* **5** *right-click* **Command:**

- **3.** Toggle snap lines by pressing either **F5** or **Ctrl+E**.
- **4.** Construct the lines as shown using the **Polyline** tool toggling isoplanes as needed. At this stage it is best to have **Ortho Mode** set on.
- **5.** Set **Isoplane Left** and add ellipses as shown (these are isocircles):

**Command: \_ellipse**

**Specify axis endpoint of ellipse or [Arc/Center/Isocircle]:** *enter* **i** *right-click*

**Specify center of isocircle:** *pick*

**Specify radius of isocircle or [Diameter]:** *enter* **15** *rightclick*

#### **Command:**

- **6.** Draw tangential lines using the **Polyline** tool. *Enter* **qua** as the osnap point when drawing these tangential lines.
- **7.** With the **Trim** tool trim unwanted detail.
- **8.** Save your drawing with the file name **7\_Exercise03.dwg** to your floppy disk.
- **9.** *Left-click* the **Close** button of the drawing window.

### **Chapter 7 Exercise 4**

- **1.** Open **acadiso.dwt**  *left-click* **New...** in the **Quick Access** toolbar.
- **2.** The drawing in answer to this exercise is shown below in a more elaborate border and title block than in previous examples.
- **3.** Save your drawing with the file name **7\_Exercise04.dwg** to your floppy disk.
- **4.** *Left-click* the **Close** button of the drawing window.

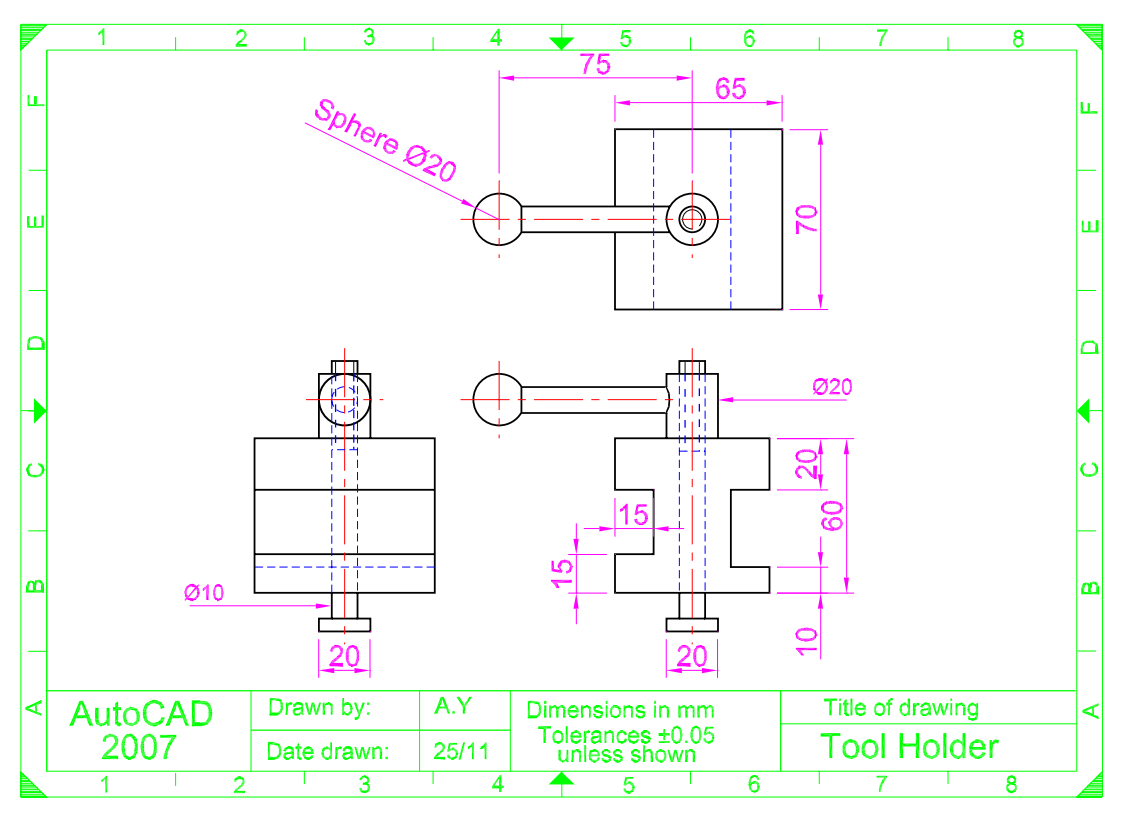

### **Chapter 7 Exercise 5**

- **1.** Open **acadiso.dwt**  *left-click* **New...** in the **Quick Access** toolbar.
- **2.** Set up an isometric drawing window.
- **3.** The isometric drawing constructed in answer to this exercise is given to the right.
- **4.** Save your drawing with the file name **7\_Exercise05.dwg** to your floppy disk.
- **5.** *Left-click* the **Close** button of the drawing window.

# **Chapter 7 Exercise 6**

- **1.** Open **acadiso.dwt**  *left-click* **New...** in the **Quick Access** toolbar.
- **2.** Construct the three views using the tools **Polyline** (Widths = **0.7** for the outlines and **0.3** for hidden detail and centre lines), **Fillet**, **Copy**, **Rotate, Circle** and

**Trim**. **Copy** and **Rotate** are used after constructing one of the slots in the front view and plan.

- **3.** Save your drawing with the file name **7\_Exercise06.dwg** to your floppy disk.
- **4.** *Left-click* the **Close** button of the drawing window.

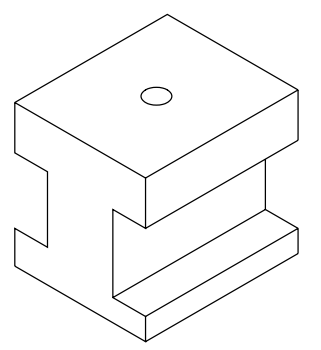

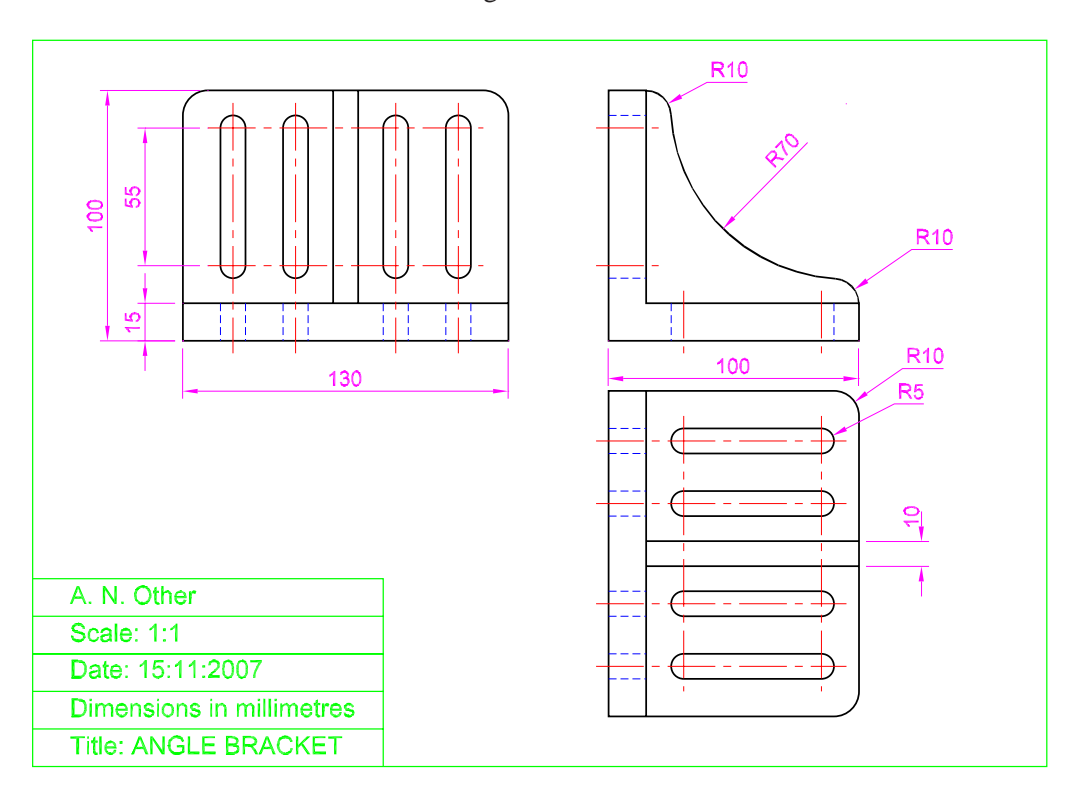

### **Chapter 7 Exercise 7**

- **1.** Open **acadiso.dwt**  *left-click* **New...** in the **Quick Access** toolbar.
- **2.** Set up the AutoCAD window for isometric drawing:

**Command:** *enter* **snap** *right-click*

**Specify snap spacing or [ON/OFF/Aspect/Rotate/Style/ Type] <5>:** *enter* **s** *right-click*

**Enter snap grid style [Standard/Isometric] <S>:** *enter* **i** *right-click*

**Specify vertical spacing <5>:** *right-click* **Command:**

- **3.** Construct the outlines of the drawing using the **Polyline** tool, adjusting the isoplanes by pressing the **F5** key.
- **4.** Add isometric circles to form the fillets at the corners of the bracket and trim to complete the fillets. At two fillets plines are drawn tangential to the trimmed fillets - make use of osnaps for this.
- **5.** Construct one of the slots for the base, using **Polyline** and isocircles. Trim unwanted parts and with **Pedit** form a single polyline for the slot. Then with **Copy** copy the slot to its two other positions.

**6.** Repeat step **6** for the slots in the upright part of the drawing. **Note:** To draw an isocircle:

#### **Command: \_ellipse Specify axis endpoint of ellipse or [Arc/Center/ Isocircle]:** *enter* **i** *right-click* **Specify center of isocircle:** *pick*

**Specify radius of isocircle or [Diameter]:** *enter* **10** *rightclick*

#### **Command:**

**7.** Save your drawing with the file name **7\_Exercise07.dwg**.

**8.** *Left-click* the **Close** button of the drawing window.

#### **Chapter 7 Exercise 8**

- **1.** Open **acadiso.dwt**  *left-click* **New...** in the **Quick Access** toolbar.
- **2.** The **third angle** projection is given below.
- **3.** The **first angle** projection is given below.

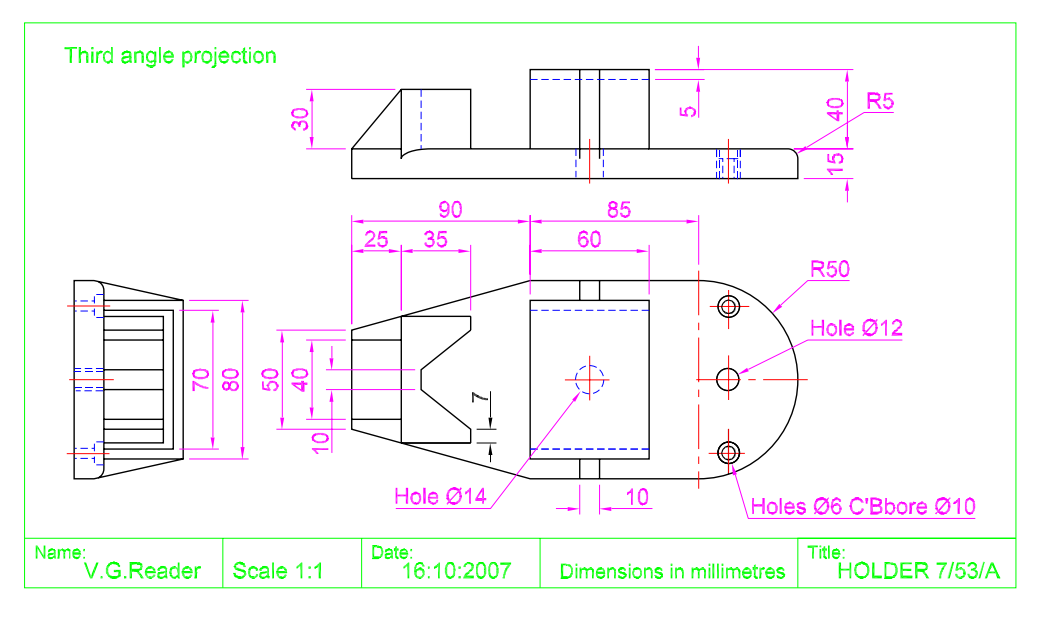

- **4.** Save your drawing with the file name **7\_Exercise08.dwg**.
- **5.** *Left-click* the **Close** button of the drawing window.

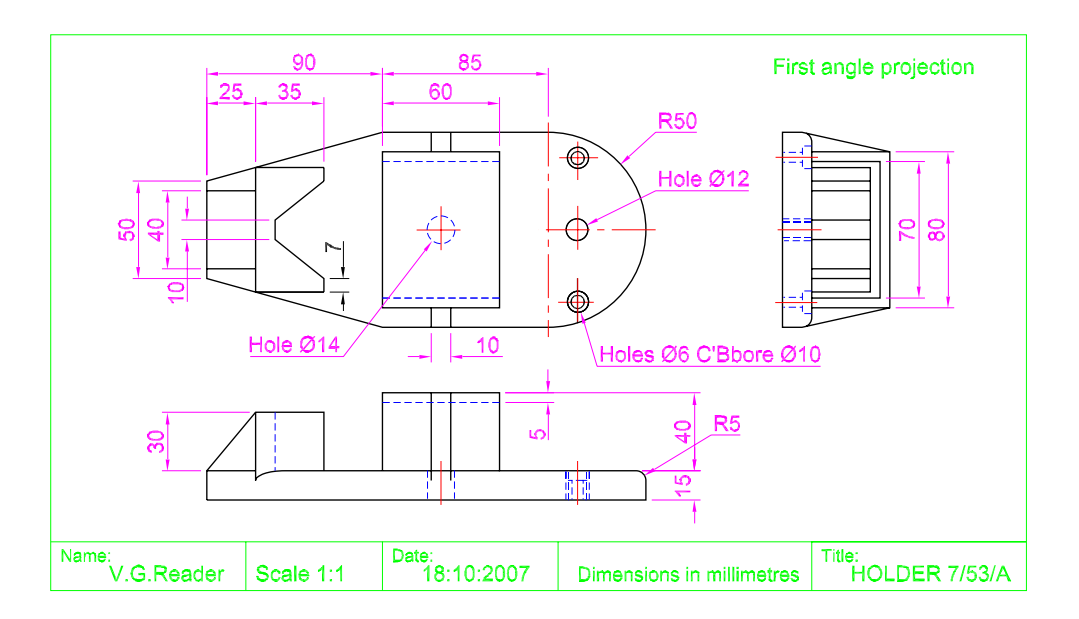

# **Chapter 7 Exercise 9**

- **1.** Open **acadiso.dwt**  *left-click* **New...** in the **Quick Access** toolbar.
- **2.** *Enter* **snap** at the command line and set up the AutoCAD window for the drawing of isometric views.
- **3.** Construct the base of the drawing using the **Polyline** and **Ellipse** tools. Before using the **Ellipse** tool set the set variable **PELLIPSE** to **1** in order to be able to trim unwanted parts of the ellipses.

**4.** Care is needed to ensure the axes of the part ellipses forming the **R5** fillets and the upper part of the base are of the correct size.

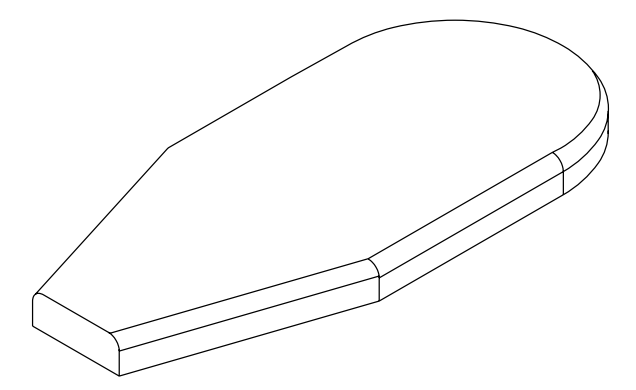

**5.** Construct other details of the drawing using the **Polyline** and **Ellipse** tools.

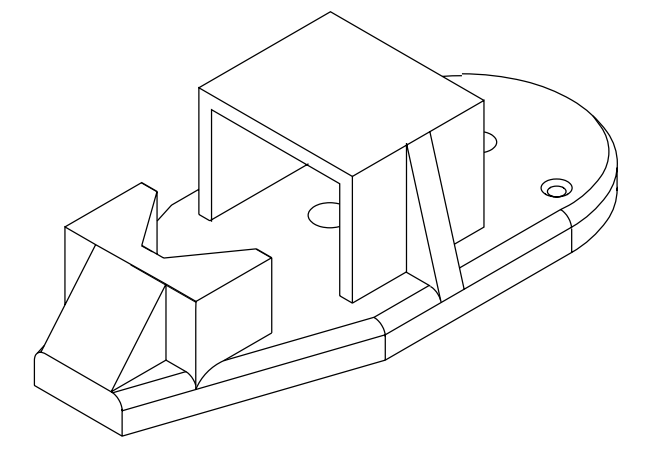

- **6.** Save your drawing with the file name **7\_Exercise09.dwg**.
- **7.** *Left-click* the **Close** button of the drawing window.

### **Additional exercises**

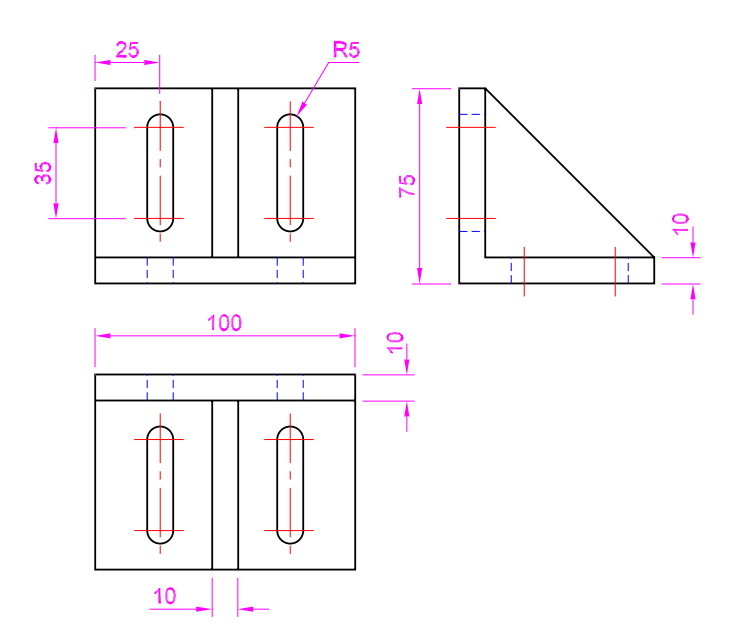

**1.** The drawing shows a three-view first angle orthographic projection of a bracket. Construct an isometric drawing of the bracket.

**2.** The drawing shows a two-view first angle projection of the pointer. Construct a third angle projection of the pointer to a scale of 1:1, with the front view in section. The section plane is to be central to the plan.

**3.** The given drawing is a two-view first angle projection of a tray from a drilling machine. Construct a two-view third angle projection of the tray to include a sectional front view, the section plane to be central to the plan.

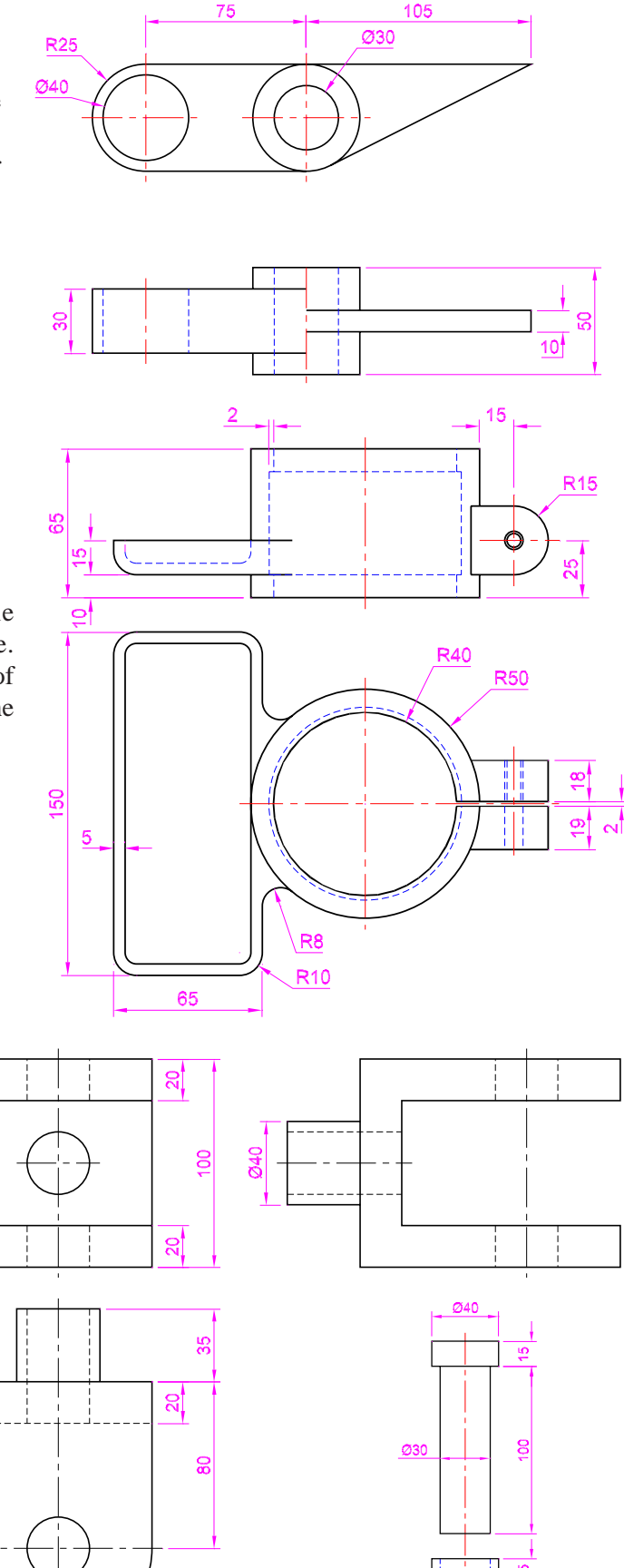

**4.** The main drawing is a three-view first angle projection of a fork connector. Construct a fully dimensioned threeview third angle projection of the connector which includes a sectional end view with the section plane central to the front view.

 The smaller drawing is a two-view orthographic projection of a pin and a washer for fitting over the end of the pin. Include views of the pin with its washer in position fitted in the vertical holes of the connector.

Material accompanying *Introduction to AutoCAD 2010*, ISBN 978-1-85617-868-6. Copyright © 2009, Alf Yarwood. Published by Elsevier Ltd. All rights reserved..

All holes Ø30

**5.** Construct an isometric drawing of the connector shown in the drawing for exercise 4. Include an isometric drawing of the pin placed in position and its washer.

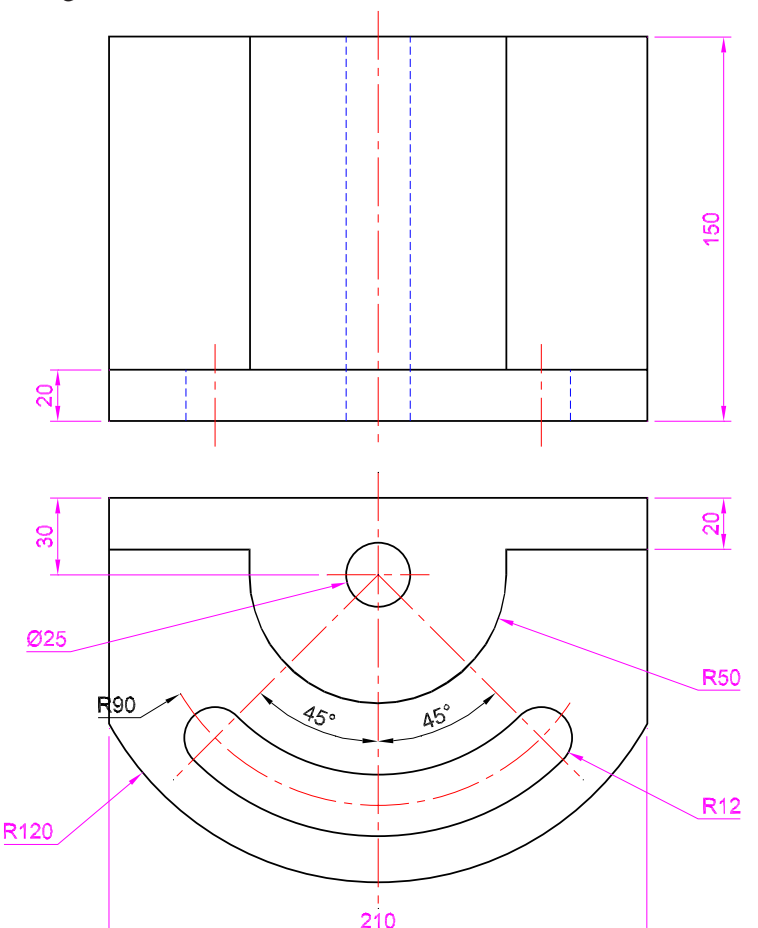

**6.** The given drawing is a two-view first angle orthographic projection of a stop from a planing machine stop. Construct a full scale isometric drawing of the stop.

# **Multiple choice questions**

- **1.** In first angle orthographic projection an end view is:
	- **(a)** Always placed to the right of the front view
	- **(b)** Viewed from the one side and placed on the other side of the front view
	- **(c)** Always placed to the left of the front view
	- **(d)** Placed either side of the front view irrespective of the viewing position
- **2.** In third angle orthographic projection a plan is:
	- **(a)** Placed either above or below the front view depending upon whether the viewing is from above or below
	- **(b)** Always placed above the front view
	- **(c)** Always placed below the front view
	- **(d)** Placed either above or below no matter which viewing direction is chosen
- **3.** Isometric drawing is:
	- **(a)** A true 3D (three-dimensional) pictorial view of the object being drawn
	- **(b)** A 2D (two-dimensional) pictorial view of the object
	- **(c)** An accurate perspective drawing of the object
	- **(d)** None of the items **a**, **b** or **c**
- **4.** If a layer is locked:
	- **(a)** Details can be added to a locked layer
	- **(b)** Details can be erased from a locked layer
	- **(c)** Details cannot be added or erased from a locked layer
	- **(d)** Details can be added to a locked layer but they disappear when the drawing file is saved

**5.** When a layer is turned off:

- **(a)** File space is saved when saving the file
- **(b)** It makes no real difference. Details can still be added to the layer
- **(c)** Details cannot be erased from the layer
- **(d)** Details on the layer cannot be seen